# PLAYSTATION®3 US MANUAL

## **VIRTUA TENNIS™ 3**

FEB 5

VT3 PS3 MNLGUTS.gxp 2/5/07 9:09 PM Page 2

#### **MARNING: PHOTOSENSITIVITY/EPILEPSY/SEIZURES**

A very small percentage of individuals may experience epileptic seizures or blackouts when exposed to certain light patterns or flashing lights. Exposure to certain patterns or backgrounds on a television screen or when playing video games may trigger epileptic seizures or blackouts in these individuals. These conditions may trigger previously undetected epileptic symptoms or seizures in persons who have no history of prior seizures or epilepsy. If you, or anyone in your family, has an epileptic condition or has had seizures of any kind, consult your physician before playing. IMMEDIATELY DISCONTINUE use and consult your physician before resuming gameplay if you or your child experience any of the following health problems or symptoms:

- dizziness
- altered vision
- · eye or muscle twitches
- loss of awareness
- disorientation
- · seizures, or
- · any involuntary movement or convulsion.

#### RESUME GAMEPLAY ONLY ON APPROVAL OF YOUR PHYSICIAN.

#### Use and handling of video games to reduce the likelihood of a seizure

- Use in a well-lit area and keep as far away as possible from the television screen.
- Avoid large screen televisions. Use the smallest television screen available.
- Avoid prolonged use of the PLAYSTATION®3 system.
   Take a 15-minute break during each hour of play.
- Avoid playing when you are tired or need sleep.

Stop using the system immediately if you experience any of the following symptoms: lightheadedness, nausea, or a sensation similar to motion sickness; discomfort or pain in the eyes, ears, hands, arms, or any other part of the body. If the condition persists, consult a doctor.

#### WARNING TO OWNERS OF PROJECTION TELEVISIONS:

Do not connect your PLAYSTATION®3 system to a projection TV without first consulting the user manual for your projection TV, unless it is of the LCD type. Otherwise, it may permanently damage your TV screen.

#### HANDLING YOUR PLAYSTATION®3 FORMAT DISC:

- Do not bend it, crush it or submerge it in liquids.
- Do not leave it in direct sunlight or near a radiator or other source of heat.
- Be sure to take an occasional rest break during extended play.
- Keep this disc clean. Always hold the disc by the edges and keep it in its protective case
  when not in use. Clean the disc with a lint-free, soft, dry cloth, wiping in straight lines
  from center to outer edge. Never use solvents or abrasive cleaners.

Thank you for purchasing *Virtua Tennis*™ 3. Please note that this software is designed for use with the PLAYSTATION®3 computer entertainment system. Be sure to read this software manual thoroughly before you start playing.

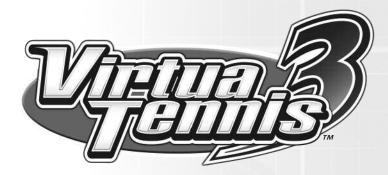

## **CONTENTS**

| Getting Started      | 0  |
|----------------------|----|
|                      |    |
| Controls             | 4  |
| Starting the Game    | S  |
| World Tour           | 11 |
| Tournament           | 17 |
| Exhibition           | 18 |
| Court Games          | 20 |
| Player Introductions | 21 |
| Courts               | 24 |

## **GETTING STARTED**

#### **PLAYSTATION®3** system front

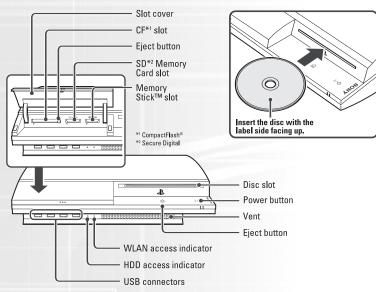

**Starting a game:** Before use, carefully read the instructions supplied with the PLAYSTATION®3 computer entertainment system. The documentation contains information on setting up and using your system as well as important safety information.

Check that the MAIN POWER switch (located on the system rear) is turned on. Insert the *Virtua Tennis™ 3* disc with the label facing up into the disc slot. Select the icon for the software title under [Game] in the PLAYSTATION®3 system's home menu, and then press the ⊗ button. Refer to this manual for information on using software.

**Quitting a game:** During gameplay, press and hold down the PS button on the wireless controller for at least 2 seconds. Then select "Quit Game" from the screen that is displayed.

Hint To remove a disc, touch the eject button after quitting the game.

#### Using the SIXAXIS™ wireless controller (for PLAYSTATION°3)

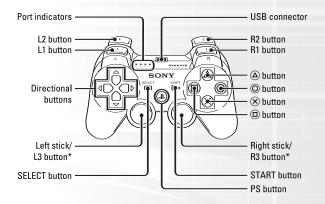

<sup>\*</sup> The L3 and R3 buttons function when the sticks are pressed.

**Note:** To use the controller, you must first register or "pair" the controller with the PLAYSTATION 3 system and assign a number to the controller. For details, refer to the instructions supplied with the system.

#### Saved data for PLAYSTATION®3 format software

Saved data for PLAYSTATION 3 format software is saved on the system's hard disk. The data is displayed under "Saved Game Utility" in the Game menu.

## **CONTROLS**

The following controls are used in this game. Please note that all explanations assume A Type configuration. Configuration can be changed via Options (p.10) and the Pause Menu (p.19).

|                                     | MENU CONTROLS                                                     | GAME CONTROLS              |
|-------------------------------------|-------------------------------------------------------------------|----------------------------|
| left stick /<br>directional buttons | <ul><li>↑↓ Highlight menu item</li><li>←→ Change option</li></ul> | Move player/Aim/Aftertouch |
| ⊗ button                            | Select/Open menu                                                  | Top spin shot              |
| ⊚ button                            | Cancel/Exit menu                                                  | Top spin shot              |
| button                              | Cancel/Exit menu                                                  | Lob shot                   |
| button                              | Not Used                                                          | Slice shot                 |
| SELECT button                       | Not Used                                                          | Toggle viewpoint           |
| L1 / R1 button                      | Not Used                                                          | Instruct COM partner       |
| START button                        | Open Main Menu                                                    | Pause game                 |

By selecting **D** Type configuration, you can add a new dimension to your gameplay by using the motion sensing function of the SIXAXIS™ wireless controller (for PLAYSTATION®3). To move the player around the court, simply tilt the controller left, right, forwards and backwards in the direction you wish to run. You can also deliver a number of hard hitting shots by using the controller in a similar fashion to a tennis racket. Swing the controller horizontally left or right for a top spin shot, vertically down for a slice shot, or vertically up for a lob shot.

#### **VIEWING THE GAME SCREEN**

#### Player/COM Plaver/COM Information Information Name Name Play Style Play Style Match Count Match Count (Games and Sets won) Serve Speed

Press the SELECT button to switch between Court Cam (default) and Player Cam. Court Cam offers a TV Gantry view of the action from 45° above the court. Player Cam shows a court level view over the shoulder of the player.

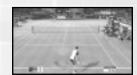

Player Cam View

#### **BASIC TECHNIQUES**

#### **SERVING**

**Points** 

- 1 Use the left stick or directional buttons to set your start position and press a shot button to begin the Serve Gauge.
- 2 Hold the left stick or directional buttons in the direction you wish to serve. Take care as holding it too long will cause the ball to fault.
- 3 Press the shot button again so that the Serve Gauge stops on Max. The closer it is to Max, the stronger the serve will be.

#### RETURNING SHOTS

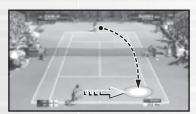

#### 1 Approach the ball

As the ball is returned by your opponent, try to anticipate where it will arrive in your own court and run quickly to that position. Your shot type and footing will vary depending on your position relative to the ball.

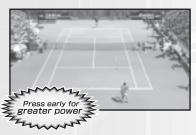

#### 2 Press the Shot Button

Press the shot button to start your swing. The length of time between starting your swing and hitting the ball will determine the shot's power. Additionally, the shot type will vary depending on the shot button used (see Shot Types).

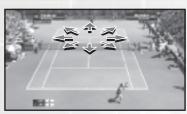

#### 3 Set the Direction

After pressing the shot button, use the left stick or directional buttons to determine the shot's direction. The direction will become more extreme the longer you hold the buttons.

#### SHOT TYPES

#### Top Spin (Regular Shot)

Press the **⊗** / **⊚** button for a regular shot applying top spin.

#### Slice (Defensive Shot)

Press the 

button for a slice shot when you're in a tight spot.

The speed is slow, but gives you time to regain your footing.

#### Lob

Press the ♠, ♦+● or

●+● buttons for a lob shot that goes straight over your opponent's head when they're near the net.

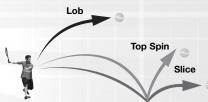

#### HITTING HARD SHOTS

## 1 Aim for the peak of the

bounce

By aiming for the ball while at the peak of its bounce (high shot point), you can return it with greater force.

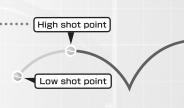

#### 2 Anticipate the ball's arrival and swing early

Position yourself where the ball will arrive and start your swing early to build a more powerful shot. Be careful, for if you fail to predict the ball's arrival correctly your shot will be weak.

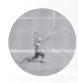

Good. A well-anticipated ball is met by a powerful swing.

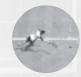

Bad. Poor anticipation leads to a weak return or missed shots.

(

#### SIMPLE CONTROLS FOR SUPERIOR PLAY

#### Smash

If you're positioned such that the ball reaches you before it bounces, you can automatically volley it back. High balls sent over your head can be smashed back into the opponent's court.

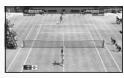

#### **Drop Shot**

If your opponent is near the baseline, hit a slice shot and aim for the front of the opponent's court. This allows you to return a Drop Shot that falls close to the net.

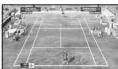

#### **Running Shot**

If you can't reach the ball in time, press the top spin button for a running shot. The momentum will cause you to lose your footing, and the shot will be weak, but the ball will be returned.

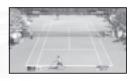

#### **INSTRUCTING A COM DOUBLES PARTNER**

Give strategic instructions to your COM partner during doubles matches. Press the Li Bi buttons to switch between the positions below. These are displayed at the top left of the screen.

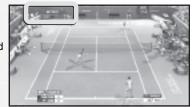

BASELINE

Back of court (defensive)

**NORMAL NET PLAY** 

Regular position Front of court (offensive)

### **DOUBLES WINNING TECHNIQUES**

Try to keep one player in each half of the court. Shots aimed the center of the opponent's court will cause both players to move inwards leaving the sidelines open. Return shots with no directional input will naturally tend towards the center court.

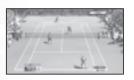

## STARTING THE GAME

Press the START button at the Title Screen to bring up the Main Menu, and use the left stick ★↓ and the & button to select from the following modes:

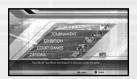

■ World Tour Create and develop your own player character and enter

competitions all around the world for the number one

world ranking (p.11).

■ **Tournament** Take part in a 5 match Singles or 3 match Doubles

tournament against COM players (p.17).

**■** Exhibition A single match mode for 1 to 4 players where game

settings can be set freely (p.18).

■ Court Games A collection of seven mini-games for 2 to 4 players (p.20).

■ Options Make changes to a variety of game settings (p.10)

#### **SAVING AND LOADING**

Two kinds of game data are created by this game - System Data and World Tour Player Data. System Data stores your system settings and Tournament rankings etc. and you will be prompted to save this to your storage device whenever changes are made to the content. World Tour Player Data is used in the World Tour mode to store custom player details, parameters, and game progress. World Tour Player Data must be saved manually via Home on the World Tour Map (p.13).

#### **OPTIONS**

Make changes to a variety of game settings as detailed below. Use the left stick ↑↓ to select a category and press the ❸ button to open the settings. Then use the left stick ↑↓ to select an optio, and ←→ and the ﴿ button to make changes. Select Return to Main Menu when finished.

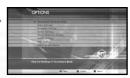

#### **Tournament Mode Rankings**

View the ranking for each game category in Tournament mode. Use the left stick ←→ to select a category, and ↑↓ to scroll through the rankings.

#### **Game Settings**

- Game Difficulty
  Set the overall game difficulty from
  Very Easy to Very Hard.
- Number of Games Set the number of games to be played from 1 to 6.
- Fix Camera

  Set ON to keep the Court Cam at player 1's end of the court, or OFF to follow the server.
- Service Speed Display Display the serve speed in mph or km/h.

#### **Controller Settings**

Choose a controller configuration from A to D Type. This may also be set via the Pause Menu during gameplay (p.19).

#### **Screen Settings**

Refer to the test card when making color adjustments to your display and use the left stick to adjust the screen position. Press the 

button to return the setting to default.

#### Flicker Reduction Setting

Adjust from **Min** to **Max** to help reduce flicker on certain display types.

#### Sound Settings

- Music Volume
  Set the volume of background
  music from Min to Max.
- Sound Effects Volume Set the volume of sound effects from Min to Max.

#### ■ Umpire Calls

Choose a language for the umpire or select **Local** to set to the court's local language.

#### **HDD Cache Settings**

#### ■ Use Game Data

When Game Data is **On**, a maximum of 3403MB is allocated on the HDD and data is transferred during gameplay. After the transfer is completed, data will load quickly. Do not turn off the power when the system's HDD access indicator is lit. The HDD is in operation at such times.

#### ■ Clear Game Data

Clear the Game Data files for this game from your HDD.

## **WORLD TOUR**

Create your own player character, develop them through training and coaching, and enter competitions held all around the globe to rise through the ranks for the number one spot.

#### STARTING THE WORLD TOUR

Select **New Game** to create a player character from scratch or slect **Continue** to load previously saved World Tour Player Data from your storage device.

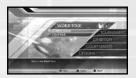

#### **CREATING A PLAYER CHARACTER**

At the Player Registration screen, choose a **Men's Tour** or a **Women's Tour** and press the **③** button. Then use the left stick ↑↓ to select from the options below and proceed to each settings screen by pressing the **③** button. Select **OK** to finish.

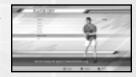

■ Name Enter a name for your player up to 10 characters.

■ Face Choose skin and eye color, face, eye, nose and mouth shape.

■ **Head** Choose hair, eyebrow and beard styles and colors.

Body Choose your player's height and weight.Outfit Choose the racket color and uniform options.

■ Play Style Decide if your player is left or right handed and choose their

backhand style and postures.

#### POSITIONING THE HOME BASE

Choose a position on the World Tour Map to build your Home Base. Rotate the map with the left stick and press the button to set. Once positioned, press the button to immediately return home from anywhere on the World Tour Map.

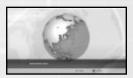

#### WORLD TOUR MAP

This is the main selection screen for competitions and for the various training activities available. Rotate the map using the left stick to select a location or activity and press the ❷ button to proceed. The World Tour Map screen also includes information on

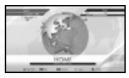

the current date, name and standing of the player, and the player's stamina.

#### **Incoming Mail**

Whenever mail comes in, the New Mail indicator will be displayed at the upper left of the World Tour Map screen. Press the substitution to open your mailbox and 1 to select the mail to read. Your coach and other players will often mail you

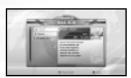

with advice, requests for practice games, words of encouragement, and occasionally expressions of rivalry, so check whenever you see the New Mail indicator.

#### **Tour Calendar**

Press the sutton at the World Tour Map screen to see the tour schedule for the year. This contains details of every competition, so plan ahead and make sure your player is in top form when it's time to compete. Practice games offered by other players will also automatically be

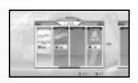

offered by other players will also automatically be placed in the schedule, identifiable by the player's icon.

#### Finishing the Game Mode

Press the START button and select **Yes** to exit the mode and return to the Main Menu. Remember to save your progress first, as any unsaved changes will be lost.

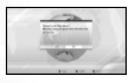

#### HOME

Come here to rest your player, change gear and manage your World Tour Player Data. The complete player status and parameters are displayed on the right side of the screen for your reference.

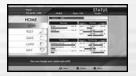

#### **Change Gear**

Select **Change Gear** from the **Home** menu to change clothes and put on accessories received as prizes, and from players, sponsors, the coach, and the SPT Administration.

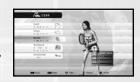

#### Rest

To recover your player's stamina select **Rest** from the **Home** menu, then select from the following:

Energy Drink: Instant recovery, but increases

player fatigue.

**Home**: Takes one week of your schedule.

Reduces fatigue slightly.

Vacation: Takes three weeks of your schedule. Reduces fatigue.

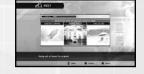

#### Managing Data

Select **Save** to write the current game progress to your storage device or **Load** to continue with a different World Tour Player Data. Please note that this is the only way to save your World Tour Player Data. Progress will be lost if you exit without saving.

#### **STAMINA**

Attempt training and competitions while your stamina gauge is at zero and you will not be able to play to full capacity. Continue to push your player in this state and the additional fatigue can easily lead to an injury or worse. Make sure your player gets sufficient rest when stamina is low.

#### **TRAINING**

Two kinds of training are available during the World Tour – mini-games, each with their own space on the World Tour Map, and the Tennis Academy which is housed at a single location. Use the left stick to select a mini-game or the Tennis Academy and press the ❸ button to proceed. Note that one training session or mini-game will occupy one week of the tour schedule.

#### Mini-Games

A variety of novel scenarios are available as mini-games which help increase your player's levels and game skills. As you advance, the games will become more difficult, and the number of games available will increase. Games available from the outset are introduced below.

#### **BULLS EYE**

Hit the center of the circle with the ball for the highest score. This game is ideal for honing your return volley skills and improving your aim.

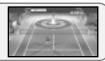

#### **PIN CRUSHER**

Knock down the bowling pins with your serve. This is a good exercise for practicing serving, aim, and power moderation.

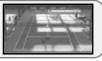

#### **DRUM TOPPLE**

Knock the red oil drums to the ground. Use this exercise to help build powerful return strokes.

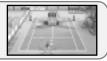

#### **AVALANCHE**

Catch the fruit, but keep out of the path of the giant cascading tennis balls. Fast and careful footwork is needed to succeed.

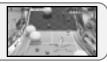

#### **ALIEN ATTACK**

Return the ball to destroy approaching aliens before they reach the barricade. This exercise helps build powerful and accurate return strokes.

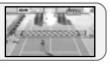

#### Tennis Academy

The practical coaching you receive here will improve your overall game. Clear each challenge to increase your parameters and progress to a higher level of training. Challenges include the following:

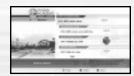

#### ■ Groundstroke Practice: Hit a MAX power groundstroke

Anticipate the ball's position and push the button early to hit the ball with a bigger back swing that drives more power into your shot.

#### ■ Serve and Volley Practice: Hit three volleys in a row

Get close to the net and hit the ball before it bounces to volley. The closer you are to the net, the higher you can hit the ball and the more powerful your volley will be.

#### ■ Footwork Training: Hit five slice shots in a row

By pressing the slice button when you make a shot, you can hit a slow but accurate slice shot.

#### COMPETITION

A wide selection of Singles, Doubles and Mixed Doubles competitions are scheduled throughout the year. The current ranking of the player determines which competitions can be entered. Partners are needed for the Doubles tournaments and can be selected from the players list.

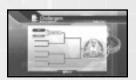

Please note that entry into a competition will occupy one week of the tour schedule.

#### **GAME EVENTS**

As the World Tour progresses, a variety of different game events will take place.

#### **New Gear**

Various accessories and items may be received as prizes, and from players, sponsors, the coach, and the SPT Administration. These can be accessed via **Gear** in the **Home** menu.

#### **Talking to Players**

At various points in the game, the other players may approach you to talk. This can be friendly chatter, words of encouragement, and occasionally some playful rivalry.

#### ■ Practice Match

As you become acquainted with other players, they may send you mail to request a practice match at a set time and place. The player icon will be displayed in the schedule for that week, and will also appear next to the designated court on the World Tour Map. Select the court to accept the invitation and begin the practice match.

#### ■ Player Challenges

Additionally, players may send you mail to challenge you to the Court Game (p.20) Pin Crusher VS at a set time and place. As with practice matches, the player icon will appear in the schedule for that week and also above the Pin Crusher mini-game on the World Tour Map. Select the mini-game to accept the challenge.

#### Injury

Tough training and competition schedules can be hard on players and if you push them too far they become fatigued facing a risk of injury. These can range from simple physical complaints such as sprains and torn ligaments, to more problematic

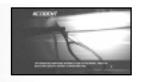

symptoms of illness that indicate a more serious internal condition. Injuries may require several weeks to recover from, leaving a permanent mark on your player's career. Keep a close eye on the stamina levels and make sure they get adequate rest.

#### Retirement

If after a 20 year career your player has yet to reach the number 1 ranking, they will retire from the game permanently.

## **TOURNAMENT**

A Tournament mode for 1 to 2 players. A Singles tournament comprises five matches and a Doubles tournament comprises three.

#### **SELECTING A MATCH SYSTEM**

Select **Tournament** from the **Main Menu** and choose a **Singles** or **Doubles** competition. Doubles matches in Tournament mode are for two players playing co-operatively.

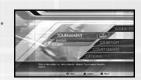

#### **SELECTING A PLAYER**

Select a player from the 20 featured male and female players. To use a player created in the World Tour mode, select the **Custom Player** option. This option is only available when World Tour Player Data has previously been saved on

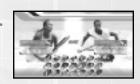

your storage device. If more than one World Tour Player Data is available then both team members can use Custom Players during a Doubles competition.

Player 2 must press the START button before selecting a player.

#### STARTING THE COMPETITION

Once the players are confirmed, the first match will begin. Aim to win the entire series of matches.

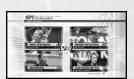

If you lose a match, select **Continue** to try again or select **End** to return to the Main Menu.

■ The difficulty level of opponents can be set via **Game Settings** in **Options** (p.10).

16

## **EXHIBITION**

A Single Match mode for 1 to 4 players where each setting can be freely assigned.

#### **SELECTING A MATCH SYSTEM**

Select **Exhibition** from the **Main Menu** and then choose a **Singles** or **Doubles** match.

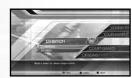

#### **SELECTING A PLAYER**

As with Tournament mode, you can freely select from the 20 players available or choose a **Custom Player** from available World Tour Player Data. Players 2 to 4 must press the START button before making their selection. Once a player has been chosen, remaining COM players must be selected.

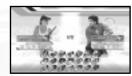

#### SETTING THE PLAYER POSITION

Choose the side and the court position you wish to occupy. Once all player positions have been decided, the remaining COM players must be placed.

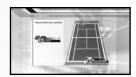

#### **SETTING RULES**

Set the stage and a variety of match rules. Select the rule with the left stick ↑↓ and change the setting with ←→. Once set, move the cursor to **OK** and press the ⊗ button.

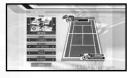

■ Stage Choose the location of the game (p.24). Depending on the

court, the ball will react differently. Available stages will also increase as you win competitions in World Tour mode.

■ Game Count The number of games needed to win a set and tie-break options.

■ **Set Count** The number of sets needed to win the game.

■ Server Choose the serving player.

■ COM Level Set the level of COM players from Easy to Very Hard.

#### Tie-breaks

An extra game is added if no player wins by two or more games within the set number of games. After the players have won the same number of games, the last game will be the tie-break.

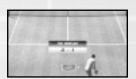

In the event of a tie-break, points will be counted numerically (e.g. 5-6) and the first player to win by two, while gaining seven or more points, will be the winner. Each player serves twice in a row.

#### **PAUSE MENU**

Press the START button during gameplay to pause the game and display the Pause Menu. Select from the options below and press the **3** button. Menu items vary depending on the game mode.

■ Return to Match

Continue the game in progress.

■ Try Again

Restart the current match from the beginning.

■ Controller

Change the controller layout as detailed in Options (p.10).

■ Return to the Player Selection Screen

Restart the game with different players and settings.

■ Return to the World Map

Quit the current training/competition and return to the World Tour Map screen (World Tour mode only).

■ Return to the Main Menu

Quit the game in progress and return to the Main Menu.

## **COURT GAMES**

A series of mini-games for two to four players. Once a game has been selected, each participating player must press the START button on their controller, and choose a player character. The game will begin when all players have been decided.

#### **PIN CRUSHER VS**

Take turns knocking down the bowling pins with your serve.

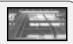

#### TRICKY PIN CRUSHER VS

More challenging than Pin Crusher VS. Take turns knocking down the bowling pins with your serve.

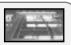

#### **AVALANCHE VS**

Catch the fruit, but keep out of the path of the giant cascading tennis balls.

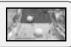

#### PANIC BALLOON VS

Take turns returning the ball to burst the balloons. Watch the arrows on the balloons to predict where the ball will go.

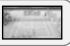

#### **COURT CURLING VS**

Take turns knocking the stone into the scoring zone. The closer you get to the edge, the more points you will earn.

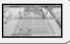

#### ALIEN ATTACK VS

Scramble to return the ball, trying to destroy more approaching aliens than the other players.

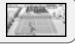

#### SUPER BINGO VS

Take turns hitting the moving numbered panels to score a line of your own on the bingo card.

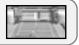

## PLAYER INTRODUCTIONS

Take to the courts as or against 20 licensed pro players, each with their own individual strengths and weaknesses.

■ Player data based on information correct as of April 2006.

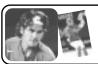

Height

#### Roger Federer (SUI)

Height 185cm (6'1") Weight 80kg (177lbs) Date of Birth August 8, 1981

Preferred Hand Right-handed Play Type All Around

#### Andy Roddick (USA)

187cm (6'2") Weight 86kg (190lbs) Date of Birth August 30, 1982 Preferred Hand Right-handed Play Type Big Server

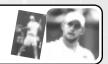

#### Rafael Nadal (ESP)

Height 185cm (6'1") 85kg (188lbs) Weight Date of Birth June 3, 1986 Preferred Hand Left-handed Play Type Fast Runner

#### **David Nalbandian (ARG)**

180cm (5'11") Weight Height 79kg (175lbs) Date of Birth January 1, 1982

Preferred Hand Right-handed Play Type Strong Backhand

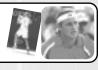

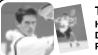

#### Tim Henman (GBR)

Height 185cm (6'1") Weight 77kg (170lbs) Date of Birth September 6, 1974 Right-handed Play Type Serve and Volley Preferred Hand

#### **Tommy Haas (GER)**

Height 187cm (6'2") Weight 88kg (195lbs) April 3, 1978 Date of Birth

Right-handed Play Type All Around Preferred Hand

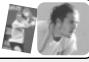

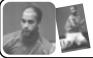

#### James Blake (USA)

Height 185cm (6'1") Weight 79kg (175lbs)

Date of Birth December 28, 1979

Preferred Hand Right-handed Play Type Powerful Strokes

#### Lleyton Hewitt (AUS)

Heiaht 180cm (5'11") Weight 77kg (170lbs)

Preferred Hand

Date of Birth February 24, 1981 Right-handed Play Type Counter Shots

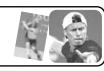

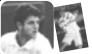

#### Mario Ancic (CRO)

195cm (6'5") Weight 81kg (180lbs) Height

Date of Birth March 30, 1984

Right-handed Play Type Big Server Preferred Hand

#### **Taylor Dent (USA)**

Heiaht 187cm (6'2") Weight 88kg (195lbs)

Date of Birth April 24, 1981

Right-handed Play Type Serve and Volley Preferred Hand

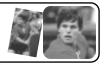

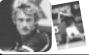

#### Juan Carlos Ferrero (ESP)

Height 182cm (6'0") Weight 72kg (160lbs)

Date of Birth February 12, 1980

Preferred Hand Right-handed Play Type Strong Forehand

#### Sebastian Grosiean (FRA)

Heiaht 175cm (5'9") Weight 72kg (160lbs)

Date of Birth May 29, 1978

Preferred Hand Right-handed Play Type Fast Runner

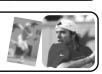

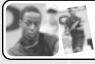

#### Gael Monfils (FRA)

Height 193cm (6'4") Weight 80kg (177lbs)

Date of Birth September 1, 1986 Preferred Hand

Right-handed Play Type Various Shots

#### Maria Sharapova (RUS)

Height 188cm (6'2") 59ka (130lbs) Weight Date of Birth April 19, 1987

Preferred Hand Right-handed Play Type Hard Hitter

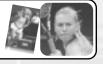

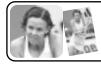

#### Lindsay Davenport (USA)

189cm (6'21/2") Weight Heiaht 79ka (175lbs)

Date of Birth June 8. 1976 Preferred Hand

Right-handed Play Type Big Server

#### Venus Williams (USA)

Height 185cm (6'1") Weight 72.5kg (160lbs)

Date of Birth June 17, 1980

Preferred Hand Right-handed Play Type Powerful Strokes

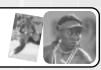

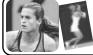

#### Amelie Mauresmo (FRA)

Heiaht 175cm (5'9") Weight 69ka (152lbs)

Date of Birth July 5, 1979

Preferred Hand Right-handed Play Type Various Shots

#### Daniela Hantuchova (SVK)

Height 181cm (5'111/4") Weight 56kg (123lbs)

Date of Birth April 23, 1983

Preferred Hand Right-handed Play Type All Around

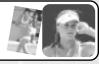

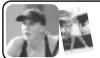

#### Nicole Vaidisova (CZE)

Heiaht 183cm (6'0") Weight 63ka (139lbs) April 23, 1989

Date of Birth Right-handed Play Type Strong Forehand Preferred Hand

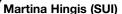

Height 170cm (5'7") Weight 59kg (130lbs)

Date of Birth September 30, 1980

Right-handed Play Type Tactical Player Preferred Hand

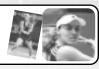

## **COURTS**

A variety of tennis courts are available in *Virtua Tennis*  $^{\text{TM}}$  3. A selection is shown below:

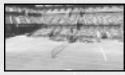

London, England

Bounce:

Seating: 13,000 Surface: Grass Ball Speed: Fast

Low

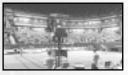

New York, USA

Seating: 25,000 Surface: Hard Ball Speed: Regular Bounce: High

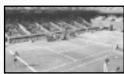

Paris, France

Seating: 16,000 Surface: Grass Ball Speed: Fast Bounce: Low

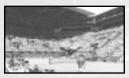

Melbourne, Australia

Seating: 18,000 Surface: Hard Ball Speed: Regular Bounce: High

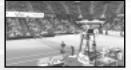

Los Angeles, USA

Seating: 15,000 Surface: Carpet Ball Speed: Regular Bounce: High

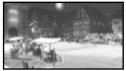

Vancouver, Canada

Seating: 1,000 Surface: Grass Ball Speed: Fast Bounce: Low

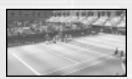

Tokyo, Japan

Seating: 3,000
Surface: Carpet
Ball Speed: Regular
Bounce: High

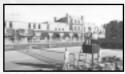

Dubai, U.A.E.

Seating: 500 Surface: Hard Ball Speed: Regular Bounce: High

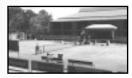

Buenos Aires, Argentina

Seating: 500
Surface: Clay
Ball Speed: Slow
Bounce: High

## **CREDITS**

#### SEGA OF AMERICA, INC

CEO Naoya Tsurumi

President/COO Simon Jeffery

VP of Product Development Dave Cobb

Senior Producer Constantine Hantzopoulos

Associate Producer Christopher Kaminski

Vice President of Marketing Scott A. Steinberg

Director of Marketing Rick Navlor

Product Manager Teri A. Higgins

Public Relations Manager Jennie Sue

Creative Services Jen Groeling Heather Lucchetti Bridget Oates Marco Garcia

QA Lead Analysts Shawn Dobbins Chris Rose

QA Asst. Lead Analysts

QA Testers Jade August Terence Destouet Matt Goodwin Jason Hom Diego Melo

Compliancy Lead Analyst Stephen Akana

Compliancy Asst. Lead Analysts Lawrence Mann Joe Floyd

Compliancy Testers Rudolfo "Junior" Sison

Mastering Lab Coordinator Rhianna Kellom

Mastering Lab Technician Rey Buzon

Special Thanks Mark Cook Tom Dudley Matt Eyre Steve Fleming Scott Lambrecht Kerry Martyn Hiroshi Nagata Marjorie Puruganan Osamu Shibamiya Shinobu Shindo Ben Szeto Charles Topping Klayton Vorlick Omar Woodley

#### USER AGREEMENT AND SOFTWARE LICENSE

THIS AGREEMENT (THE "AGREEMENT") DESCRIBES THE TERMS ON WHICH SEGA CORPORATION AND ITS AFFILIATED COMPANIES (COLLECTIVELY, "SEGA") OFFER YOU ACCESS TO PLAY A VIDEO GAME (THE "GAME"). BY ACCEPTING, YOU ACCEPT THE TERMS AND CONDITIONS BELOW. BY NOT ACCEPTING, YOU DECLINE THIS OFFER, IN WHICH CASE YOU SHOULD CONTACT YOUR RETAILER REGARDING ITS RETURN POLICY FOR THE GAME. If you have any questions regarding these terms and conditions, please contact customer service listed in the information accompanying the Game.

- 1. To play the Game, you must (a) purchase the Game Blu-ray disc (the "Blu-ray disc"), which includes software required for the Game (the "Software"), (b) have an Internet connection (which SEGA does not provide) to access on-line play, and (c) have all applicable or required hardware and software to operate the Game (which SEGA does not provide). In addition to any fees described herein (if applicable), you are responsible for paying all applicable taxes (including those that SEGA is not required to collect) and for all hardware, software, service and other costs you incur to access or ine play or to otherwise play the Game. This Agreement does not entitle you to any subsequent releases of the Software, or to any expansion packs or similar ancillary products. You understand that SEGA may update or otherwise enhance the Software at any time and in doing so incur no obligation to furnish such updates to you pursuant to this Agreement.
- 2. SEGA may amend this Agreement at any time in their sole discretion.
- 3. SEGA may terminate this Agreement (including your Software license) immediately and without notice if you breach this Agreement or repeatedly infringe any third party intellectual property rights, or if SEGA is unable to verify or authenticate any information you provide to them, or upon Game play, chat or any player activity whatsoever which SEGA, in its sole discretion, determines is inappropriate and/or in violation of the spirit of the Game. SEGA may also terminate this Agreement if SEGA decides, in its sole discretion, to discontinue offering the Game.
- 4. Subject to the terms of this Agreement, SEGA hereby grants to you a non-exclusive, non-transferable, revocable license to use the Software solely in connection with playing the Game. You may not copy, distribute, sell, auction, rent, lease, loan, modify or create derivative works, adapt, translate, perform, display, sublicense or transfer all oran portion of the Software. You may not copy any of the written materials accompanying the Blu-ray disc. You may not reverse engineer, disassemble or decompile the Software except to the extent that this restriction is expressly prohibited by applicable law. The Software may contain license management software that restricts your use of the Software.
- 5. SEGA shall retain all rights, title and interest, including, without limitation, ownership of all intellectual property rights relating to or residing in, the Blu-ray disc, the Software and the Game, all copies thereof, and all game character data in connection therewith. You acknowledge and agree that you have not and will not acquire or obtain any intellectual property or other rights, including any right of exploitation, of any kind in or to the Blu-ray disc, the Software or the Game, including, without limitation, in any character(s), item(s), coin(s) or other material or property, and that all such property, material and items are exclusively owned by SEGA.
- 6. You may not use any third party software to modify the Software to change Game play. You may not create, facilitate, host, link to or provide any other means through which the Game may be played by others, such as through server emulators. You may not take any action which imposes an unreasonable or disproportionately large load on SEGA's infrastructure. You may not buy, sell or auction (or host or facilitate the ability to allow others to buy, sell or auction) any Game characters, items, coin or copyrighted material.
- 7. As part of the Game, you may be able to upload content to SEGA's servers in various forms, such as in the selections you make for the Game and in chat rooms and similar user-to-user areas (collectively, your "Content"). Your Content shall not: (a) infringe any third party intellectual property, other proprietary or publicity/privacy rights; (b) violate any law or regulation; (c) be defamatory, obscene, child pornographic or harmful to minors; or (d) contain any viruses, trojan horses, worms, time bombs, cancelbots or other computer programming routines that are intended to damage, detrimentally refere with, sureptitiously intercept or expropriate any system, data or personal information. SEGA may take any action with respect to your Content if they believe it may create liability for SEGA or may cause SEGA to lose (in whole or in part) the services of ISPs or other suppliers. You hereby grant to SEGA a worldwide, perpetual, irrevocable, royalty-free, sublicenseable (through multiple tiers) right to exercise all intellectual property rights, in any media now known or not currently known, associated with your Content.

8. SEGA cannot ensure that your private communications and other personally identifiable information will not be disclosed to third parties. SEGA may be forced to disclose information to the government or third parties under certain circumstances, or third parties may unlawfully intercept or access transmissions or private communications. Additionally, SEGA can disclose any information about you to private entities, law enforcement or other government officials as SEGA, in its sole discretion. believes necessary or appropriate to investigate or resolve possible problems or inquiries. Furthermore, if you request any technical support, you consent to SEGA's remote accessing and review of the system you load the Software onto for purposes of support and debugging. You agree that SEGA may communicate with you via email and any similar technology for any purpose relating to the Game, the Software and any services or software which may in the future be provided by SEGA or on their behalf. You are subject to the terms and conditions, privacy customs and policies of SEGA while on such web sites and in connection with use of the Game, which terms and conditions, policies and customs are incorporated herein by this reference. Since SEGA does not control other web sites and/or privacy policies of third parties, different rules may apply to their use or disclosure of the personal information you disclose to others. Solely for the purpose of patching and updating the Game, you hereby grant SEGA permission to (i) upload Game file information from the Game directory and (ii) download Game files to you. You acknowledge that any and all character data may be stored and may reside on SEGA's servers, and any and all communications that you make within the Game (including, but not limited to, messages solely directed at another player or group of players, if applicable) may traverse through SEGA's servers, may or may not be monitored by SEGA's personnel and, accordingly, you have no expectation of privacy in any such communications. You acknowledge and agree that SEGA may transfer such information to the United States or other countries or may share such information with SEGA's licensees and agents in connection with the Game.

9. SEGA WARRANTS TO THE ORIGINAL CONSUMER PURCHASER OF THE GAME THAT THE RECORDING MEDIUM ON WHICH THE GAME IS RECORDED SHALL BE FREE FROM DEFECTS IN MATERIAL AND WORKMANSHIP FOR A PERIOD OF NINETY (90) DAYS FROM THE ORIGINAL DATE OF PURCHASE (THE "LIMITED WARRANTY"). IF A DEFECT COVERED BY THE LIMITED WARRANTY OCCURS DURING THIS NINETY (90) DAY PERIOD, THE DEFECTIVE GAME SHALL BE REPLACED BY THE RETAILER FROM WHICH YOU PURCHASED THE GAME, FREE OF CHARGE. PLEASE RETAIN THE ORIGINAL OR PHOTOCOPY OF YOUR DATED SALES RECEIPT TO ESTABLISH THE DATE OF PURCHASE FOR INWARRANTY REPLACEMENT. FOR REPLACEMENT, RETURN THE GAME, WITH ITS ORIGINAL PACKAGING AND RECEIPT, TO THE RETAILER FROM WHICH THE SOFTWARE WAS ORIGINALLY PURCHASED. IN THE EVENT THAT YOU CANNOT OBTAIN A REPLACEMENT FROM THE RETAILER, PLEASE CONTACT SEGA TO OBTAIN SUPPORT.

THE PROVISIONS OF THE LIMITED WARRANTY ARE VALID IN THE UNITED STATES AND CANADA ONLY, ANY APPLICABLE IMPLIED WARRANTIES, INCLUDING WARRANTIES OF MERCHANTABILITY AND FITNESS FOR A PARTICULAR PURPOSE, ARE HEREBY LIMITED TO NINETY (90) DAYS FROM THE DATE OF PURCHASE OF THE GAME, AND ARE SUBJECT TO THE CONDITIONS SET FORTH HEREIN. SOME STATES AND JURISDICTIONS DO NOT ALLOW LIMITATIONS ON HOW LONG AN IMPLIED WARRANTY LASTS, OR THE EXCLUSION OF THE CONSEQUENTIAL OR INCIDENTAL DAMAGES, AND IN SUCH STATES AND JURISDICTIONS, SEGA'S AND ITS LICENSORS' LIABILITY SHALL BE LIMITED TO THE MAXIMUM EXTENT PERMITTED BY LAW. YOU MAY HAVE OTHER RIGHTS THAT VARY FROM STATE-TO-STATE OR FROM JURISDICTION-TO-JURISDICTION.

10. THE LIMITED WARRANTY DOES NOT APPLY IF THE DEFECTS HAVE BEEN CAUSED BY YOUR NEGLIGENCE, ACCIDENT, UNREASONABLE USE, MODIFICATION, TAMPERING, OR ANY OTHER CAUSES NOT RELATED TO DEFECTIVE MATERIALS OR MANUFACTURING WORKMANSHIP, AND SEGA AND ITS LICENSORS SHALL NOT BE HELD LIABLE FOR ANY DAMAGE, INJURY OR LOSS IF CAUSED AS A RESULT OF ANY OF THESE REASONS. HOWEVER, SEGA AND ITS LICENSORS DO NOT SEEK TO EXCLUDE OR LIMIT THEIR LIABILITY FOR PERSONAL INJURY ARISING FROM THEIR NEGLIGENCE. THE LIMITED WARRANTY DOES NOT APPLY TO A USED GAME OR TO A GAME ACQUIRED THROUGH PRIVATE TRANSACTIONS BETWEEN INDIVIDUALS OR PURCHASED FROM ONLINE AUCTION SITES.

IN NO EVENT SHALL SEGA OR ITS LICENSORS BE LIABLE FOR SPECIAL, INCIDENTAL, OR CONSEQUENTIAL DAMAGES RESULTING FROM POSSESSION, USE OR MALFUNCTION OF THE GAME, INCLUDING WITHOUT LIMITATION THE RISKS CONNECTED WITH LOST PROFIT, DAMAGE TO PROPERTY, LOST DATA, LOSS OF GOODWILL, CONSOLE, COMPUTER OR HANDHELD DEVICE FAILURE, ERRORS AND LOST BUSINESS OR OTHER INFORMATION AS A RESULT OF POSSESSION, USE OR MALFUNCTION OF THE GAME, OR PERSONAL INJURIES, EVEN IF SEGA HAS BEEN ADVISED OF THE POSSIBILITY OF SUCH LOSS OR DAMAGES. FURTHERMORE, IN NO EVENT SHALL SEGA OR ITS LICENSORS BE LIABLE FOR CONSEQUENTIAL OR INCIDENTAL DAMAGES RESULTING FROM THE BREACH OF ANY EXPRESS OR IMPLIED WARRANTIES. SEGA'S TOTAL LIABILITY SHALL NOT EXCEED THE ACTUAL PRICE PAID FOR THE GAME.

- 11. You shall comply with all applicable laws regarding your use of the Blu-ray disc and the Software and your access to your use and your playing of the Game. Without limiting the foregoing, you may not download, use or otherwise export or re-export the Software except in full compliance with all applicable laws and regulations, including, without limitation, the laws of the United States.
- 12. You agree to indemnify, defend and hold SEGA, its parents, partners, affiliates, contractors, licensors, officers, directors, employees, and agents harmless from all claims, damages, costs and expenses (including legal expenses) arising directly or indirectly from your acts or omissions to act in using the Game pursuant to the terms of this License.
- 13. This Agreement represents the complete agreement between you and SEGA concerning the License, in relation to the use of the Game, and supersedes all prior agreements and representations, warranties or understandings between you and SEGA (whether negligently or innocently made but excluding those made fraudulently), regarding the same subject matter. SEGA reserves the right to amend this Agreement at any time, at its sole discretion. If any provision of this Agreement is held to be unenforceable for any reason, such provision shall be reformed only to the extent necessary to make it enforceable, and the remaining provisions of this Agreement shall remain in full force and not be affected. This Agreement shall be construed under California law as such law is applied to agreements between California residents entered into and to be performed within California, except as governed by federal law, and you consent to the exclusive jurisdiction of the state and federal courts in San Francisco. California.

Any conflicts between this Agreement and the PSN Terms of Service and User Agreement shall be resolved in favor of the PSN Terms of Service and User Agreement.

If you have any questions concerning this Agreement, you may contact SEGA at 650 Townsend Street, Suite 650, San Francisco, CA 94103, USA, Attn. Legal Department.

#### LIMITED WARRANTY:

SEGA of America, Inc. warrants to the original consumer purchaser that the game disc or cartridge shall be free from defects in material and workmanship for a period of 90-days from the original date of purchase. If a defect covered by this limited warranty occurs during this 90-day warranty period, the defective game disc or cartridge will be replaced free of charge. This limited warranty does not apply if the defects have been caused by negligence, accident, unreasonable use, modification, tampering, or any other causes not related to defective materials or manufacturing workmanship. This limited warranty does not apply to used software or to software acquired through private transactions between individuals or purchased from online auction sites. Please retain the original, or a photocopy, of your dated sales receipt to establish the date of purchase for in-warranty replacement. For replacement, return the product, with its original packaging and receipt, to the retailer from which the software was originally purchased. In the event that you cannot obtain a replacement from the retailer, please contact SEGA to obtain support.

#### Obtaining technical support/service

To receive additional support, including troubleshooting assistance, please contact SEGA at:

- Website: www.sega.com/support
- E-mail: support@sega.com
- Telephone: 1-800-USA-SEGA

#### LIMITATIONS ON WARRANTY

ANY APPLICABLE IMPLIED WARRANTIES, INCLUDING WARRANTIES OF MERCHANTABILITY AND FITNESS FOR A PARTICULAR PURPOSE, ARE HEREBY LIMITED TO 90 DAYS FROM THE DATE OF PURCHASE AND ARE SUBJECT TO THE CONDITIONS SET FORTH HEREIN. IN NO EVENT SHALL SEGA OF AMERICA, INC. BE LIABLE FOR CONSEQUENTIAL OR INCIDENTAL DAMAGES RESULTING FROM THE BREACH OF ANY EXPRESS OR IMPLIED WARRANTIES. THE PROVISIONS OF THIS LIMITED WARRANTY ARE VALID IN THE UNITED STATES AND CANADA ONLY. SOME STATES DO NOT ALLOW LIMITATIONS ON HOW LONG AN IMPLIED WARRANTY LASTS, OR EXCLUSION OF CONSEQUENTIAL OR INCIDENTAL DAMAGES, SO THE ABOVE LIMITATION OR EXCLUSION MAY NOT APPLY TO YOU. THIS WARRANTY PROVIDES YOU WITH SPECIFIC LEGAL RIGHTS. YOU MAY HAVE OTHER RIGHTS THAT VARY FROM STATE TO STATE.

#### To register this product, please go to www.sega.com

SEGA of America, Inc. 650 Townsend Street, Suite 650, San Francisco, CA 94103

© SEGA. SEGA is registered in the U.S. Patent and Trademark Office. SEGA, the SEGA logo and Virtua Tennis are either registered trademarks or trademarks of SEGA Corporation. All rights reserved. This software uses specially-designed fonts created under license from Fontworks Japan, Inc. Fontworks Japan, Fontworks, and font names are trademarks or registered trademarks of Fontworks Japan, Inc. Copying and/or transmission of this game is strictly prohibited. Unauthorized rental or public performance is a violation of applicable laws.

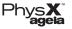

Ageia and PhysX, both stylized and non-stylized, are trademarks or registered trademarks of Ageia Technologies Inc. Copyright 2006 Ageia Technologies Inc.

Free Manuals Download Website

http://myh66.com

http://usermanuals.us

http://www.somanuals.com

http://www.4manuals.cc

http://www.manual-lib.com

http://www.404manual.com

http://www.luxmanual.com

http://aubethermostatmanual.com

Golf course search by state

http://golfingnear.com

Email search by domain

http://emailbydomain.com

Auto manuals search

http://auto.somanuals.com

TV manuals search

http://tv.somanuals.com